# **How to configure a language for the CAST Engineering Dashboard**

- [Introduction](#page-0-0)
- [Category for the technology and the module](#page-0-1)
- [Categories for the objects](#page-0-2)
- [Subset](#page-1-0)
- [Assessment Model](#page-1-1)
- [CAST Engineering Dashboard Cost Control](#page-4-0)
- [CAST Enlighten Cost Estimation](#page-5-0)
- [Quality status thresholds](#page-5-1)

#### <span id="page-0-0"></span>Introduction

The procedure below explains how to configure a Universal Language in the CAST Engineering Dashboard. This procedure will be illustrated with the PHP language.

### <span id="page-0-1"></span>Category for the technology and the module

ത This section describes changes that must be made to the [xxxMetaModel.xml file](https://doc.castsoftware.com/display/DOC83/xxxMetaModel.xml+file).

First of all, you must select a category for an existing APM technology or create a new one. This category achieves two goals:

- identifies the technology name (in the *description* tag of the category)
- associates the modules with the technology

To create a new category, please insert it before the GrepTag called "GrepTag:APM\_next\_language". For example, for PHP, a new category "PHP" technology has been created:

```
<category name="APM PHP Module" rid="16">
<description>PHP</description>
<inheritedCategory name="APM Client Modules"/>
</category>
```
Next you need to associate the category to the type of project for the language:

```
<type name="phpProject" rid="6">
<description>PHP Project</description>
<inheritedCategory name="UAProject"/>
<inheritedCategory name="PHP"/>
<inheritedCategory name="APM PHP Module"/>
</type>
```
Please note that the category description (here PHP) must be the same as the language name.

## <span id="page-0-2"></span>Categories for the objects

This section describes changes that must be made to the [xxxMetaModel.xml file](https://doc.castsoftware.com/display/DOC83/xxxMetaModel.xml+file).⋒

The relevant objects of the language must now be associated to the APM primitive categories. These categories are of two main types:

- **Inventory categories**: counts statistics on applications (number of classes, forms, etc.)
- **Process categories**: identifies objects for APM calculations (source objects, data objects, etc.)

To make the metamodel file more readable, it may be useful to create an applicative category. For example in PHP:

```
<category name="APM PHP Artifacts" rid="7">
<description>PHP Artifacts</description>
<inheritedCategory name="APM Client Language Artifacts"/>
</category>
```
Below is an overview of the APM categories described in the document above. Moreover, inventory categories determine the types of objects that must appear in "inventory" metrics.

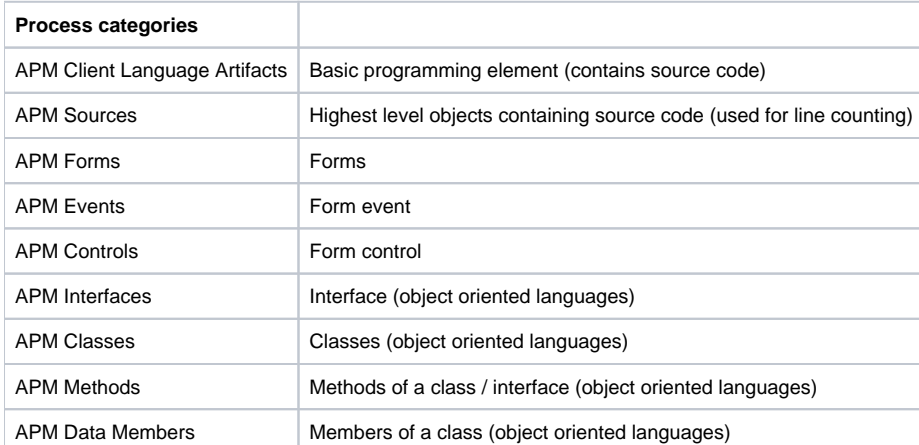

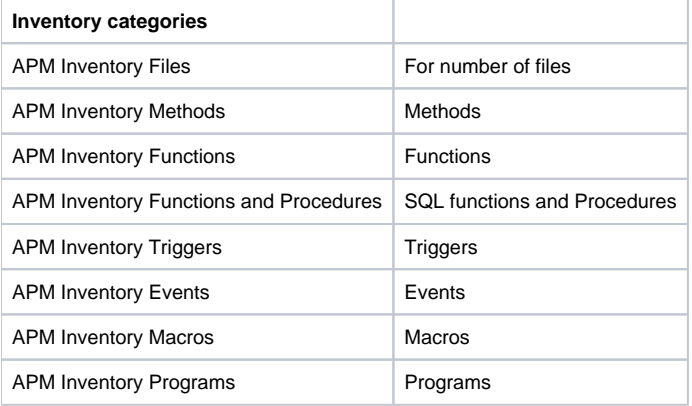

#### <span id="page-1-0"></span>**Subset**

ത

This section describes changes that must be made to the [xxxMetaModel.xml file](https://doc.castsoftware.com/display/DOC83/xxxMetaModel.xml+file).

You also need to define a subset type for your language – this is obligatory. The subset type allows you to create "User-defined modules" for your language type in the CAST Management Studio.

For example, for PHP, the subset has already been defined:

```
<type name="PHP_SUBSET" rid="9">
<description>PHP Subset</description>
<inheritedCategory name="PROJECT_SUBSET" />
<inheritedCategory name="PHP" />
<inheritedCategory name="APM PHP Module" />
</type>
```
The **<inheritedCategory name="PROJECT\_SUBSET"/>** element is obligatory, the **<inheritedCategory name="PHP"/>** identifies the language category and the **<inheritedCategory name="APM PHP Module"/>** is identical to the category defined in the "project" type. Make sure you define a unique "rid" for the subset.

#### <span id="page-1-1"></span>Assessment Model

After this, you must modify the parameter values for some Quality Rules, Distributions, Measures, and Sizing Indicators. CAST recommends modifying the following:

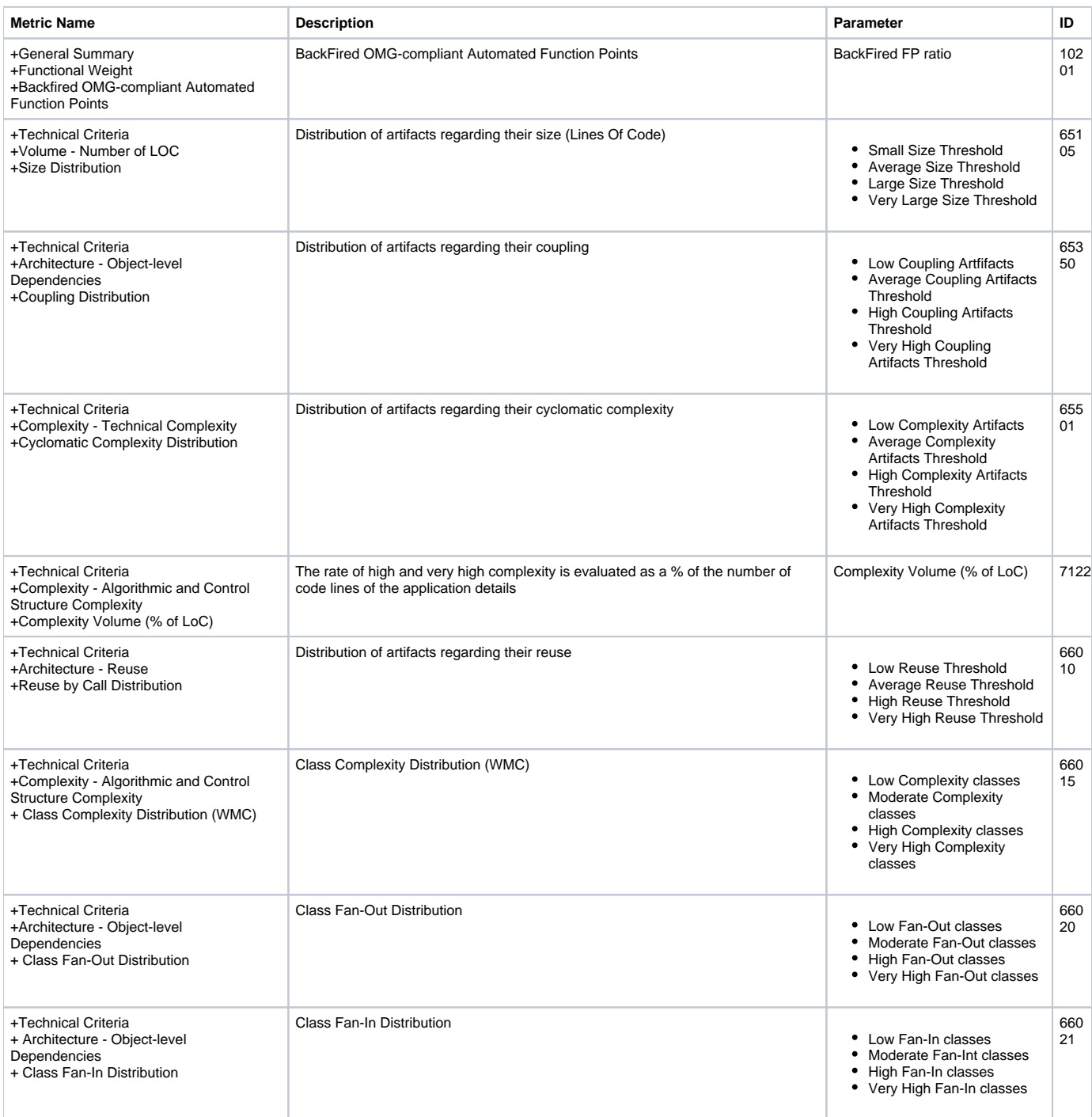

To do this, you must use the CAST Management Studio and the Assessment Model editor - import the Assessment Model from the CAST Dashboard Service. For example, for the Quality Distribution "Class Fan-Out Distribution" you need to drill down as follows:

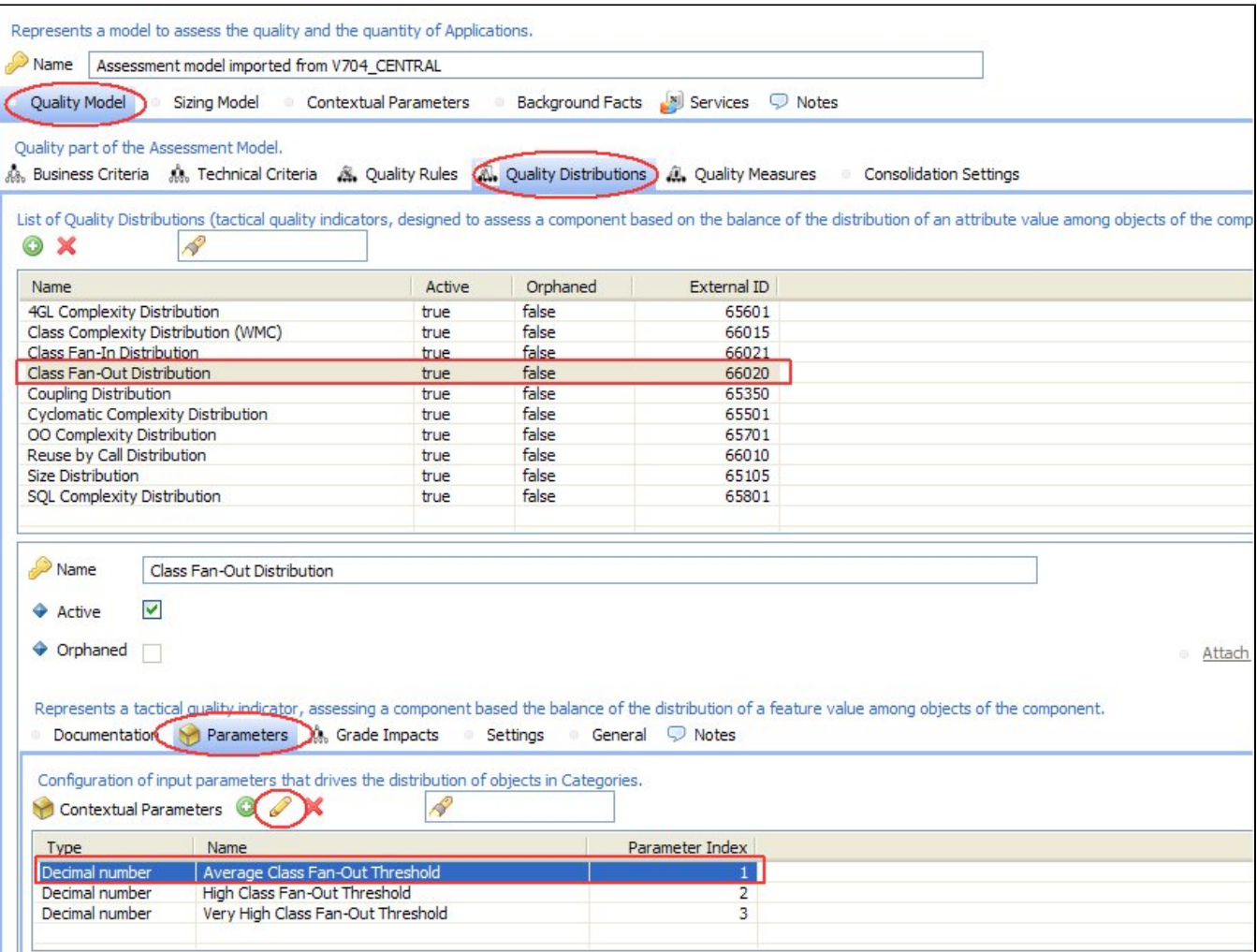

- Assessment Model
- Quality Model
- Quality Distributions
- Select the parent distribution ("Class Fan-Out Distribution" in this case)
- Parameters
- Select the appropriate Contextual Parameter
- Click the edit button
- A new tab will be opened as shown below:

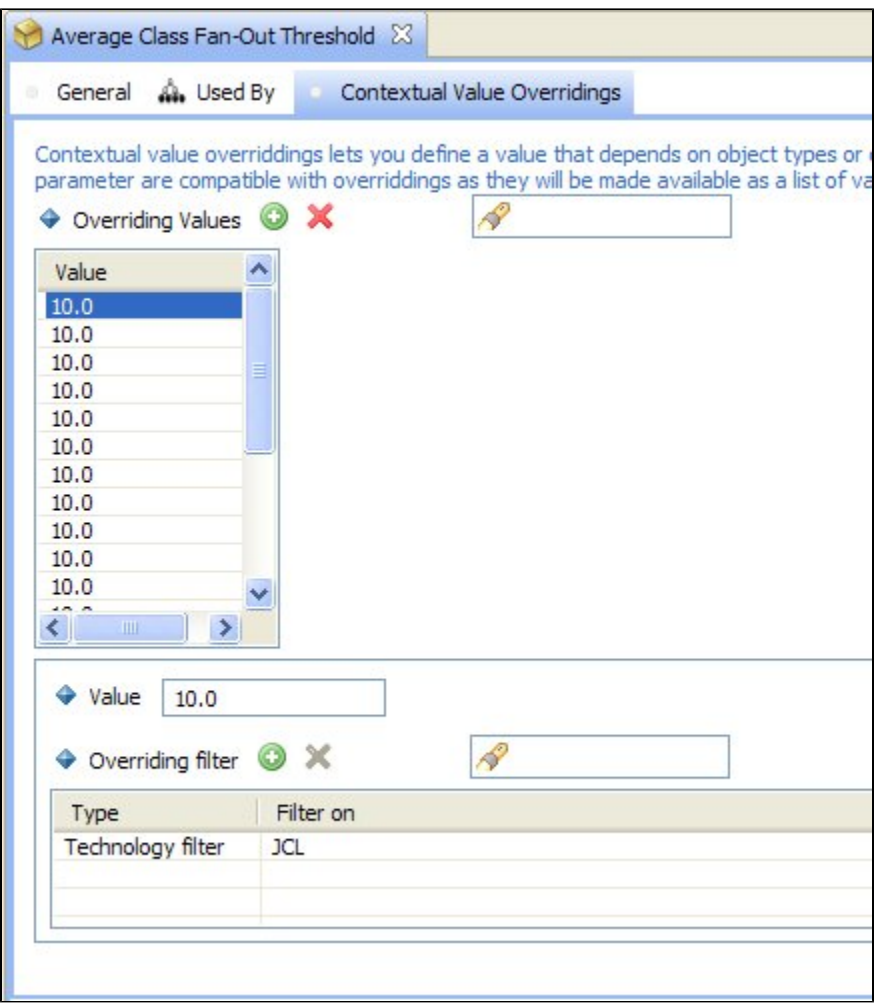

- First check that the parameter value you require for your language is present in the list, if not, add it in.
- Then select the value in the list and add in a Technology filter for your new language the language should be present if you have followed the instructions in the rest of this document.
- Changes will be taken into account during the next Snapshot generation.

#### <span id="page-4-0"></span>CAST Engineering Dashboard Cost Control

To use the CAST Engineering Dashboard Cost Control functionality, you must enter a value for:

- Cost per man-day
- Change effort rates for artifacts of low, average, high and very high complexity.
- New development effort rates for artifacts of low, average, high and very high complexity.

This can be done in two ways:

- With the CAST Engineering Dashboard GUI:
	- From Quick Access, in Administrator pages, follow link : **Access To Cost Model Administration Page**
	- Enter **Edit technologies cost per man-day**
	- Enter **Edit technologies change effort rates**
	- Enter **Edit technologies new development effort bookmark rates**
- With the CAST Engineering Dashboard configuration file (you may need to create this file yourself):
	- Edit InstallScripts \ COST \ COST\_ConfigData.xml file.
		- Enter new nodes of this type COST\_CONFIG:

<COST\_CONFIG>

- <TECHNO\_ID>-16</TECHNO\_ID>
- <PROFILE\_NAME>Default</PROFILE\_NAME>
- <COST\_NUM\_VALUE>0.05</COST\_NUM\_VALUE>
- <COST\_VALUE\_INDEX>0</COST\_VALUE\_INDEX>

</COST\_CONFIG>

**TECHNO\_ID:** ID of the technology created in the metamodel file. See section 9.2. **PROFILE\_NAME:** only 1 configuration profile for now. Must be set to '**Default**'. **COST\_VALUE\_INDEX:** Indicate the domain and the type of artifact:

- 0 : Cost per man-day
- 1 : Change effort rate for Low complexity artifact
- -1 : New development effort rate for Low complexity artifact
- 2 : Change effort rate for Average complexity artifact
- -2 : New development effort rate for Average complexity artifact
- 3 : Change effort rate for High complexity artifact
- -3 : New development effort rate for High complexity artifact
- 4 : Change effort rate for Very High complexity artifact
- -4 : New development effort rate for Very High complexity artifact

**COST\_NUM\_VALUE**: Value for the cost

In all, you must add 9 nodes (1 for Cost per man-day, 4 for new development effort rates and 4 for Change effort rates). Finally, you need to reinstall the **C AST Dashboard Service** using CAST Server Manager in order that this configuration file is taken into account.

# <span id="page-5-0"></span>CAST Enlighten Cost Estimation

In same way as described above, you must configure the cost of object modifications per technology. The Cost Estimation feature is based on APM Cost handling, thus it is mandatory to support these technologies in the CAST Engineering Dashboard.

To setup Cost, please launch CAST Enlighten and select **Tools** > **Cost Estimation** > **Cost Setup**:

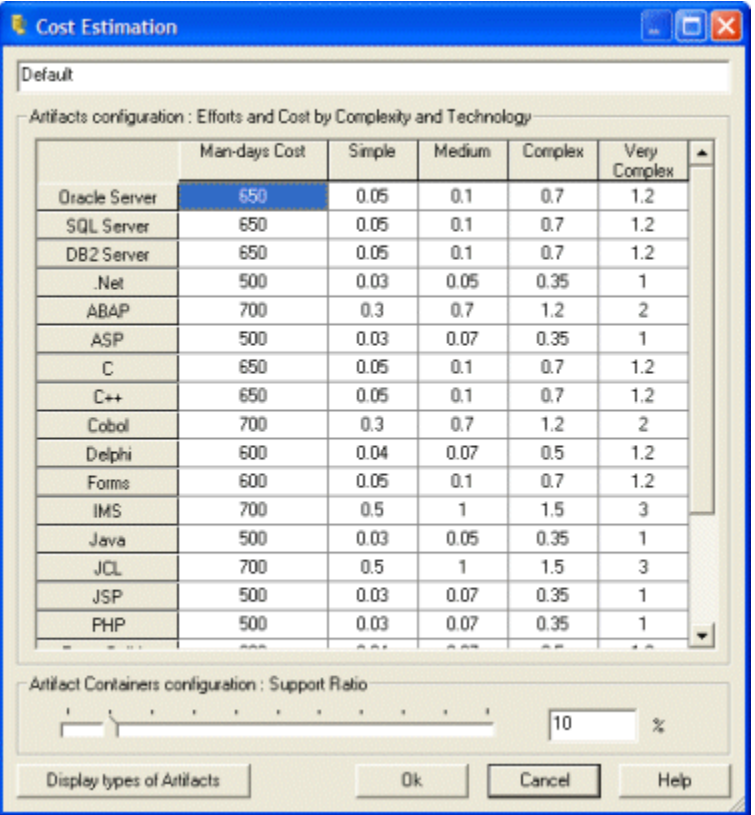

#### <span id="page-5-1"></span>Quality status thresholds

When adding a new diagnostic-based Metric, default status thresholds will be applied.

The default values are:

- From **0 up to 10%** of compliant objects: the grade is **'1'** and the status is **'Very High Risk'** with a **red color-code**
- From **10 up to 70%** of compliant objects: the grade grows linearly from **'1' to '2'** and the status is still **'Very High Risk'** with **red color-code**
- From **70 up to 90%** of compliant objects: the grade grows linearly from **'2' to '3'** and the status is **'High Risk'** with **orange color-code**
- From **90 up to 99%** of compliant objects: the grade grows linearly from **'3' to '4'** and the status is **'Moderate'** with **yellow color-code**
- From **99 up to 100%** of compliant objects: the grade is **'4'** and the status is **'Low Risk'** with **green color-code**.

The thresholds that drive these statuses can be updated. This can be done in two ways:

- With the CAST Management Studio via the Assessment Model. Drill down as follows:
	- Quality Model
	- Technical Criteria
	- Select the appropriate Technical Criteria
	- Grade Impacts
	- Select the parent Business Criterion whose weight you need to modify
	- Modify the weight
	- Changes will be taken into account during the next Snapshot generation

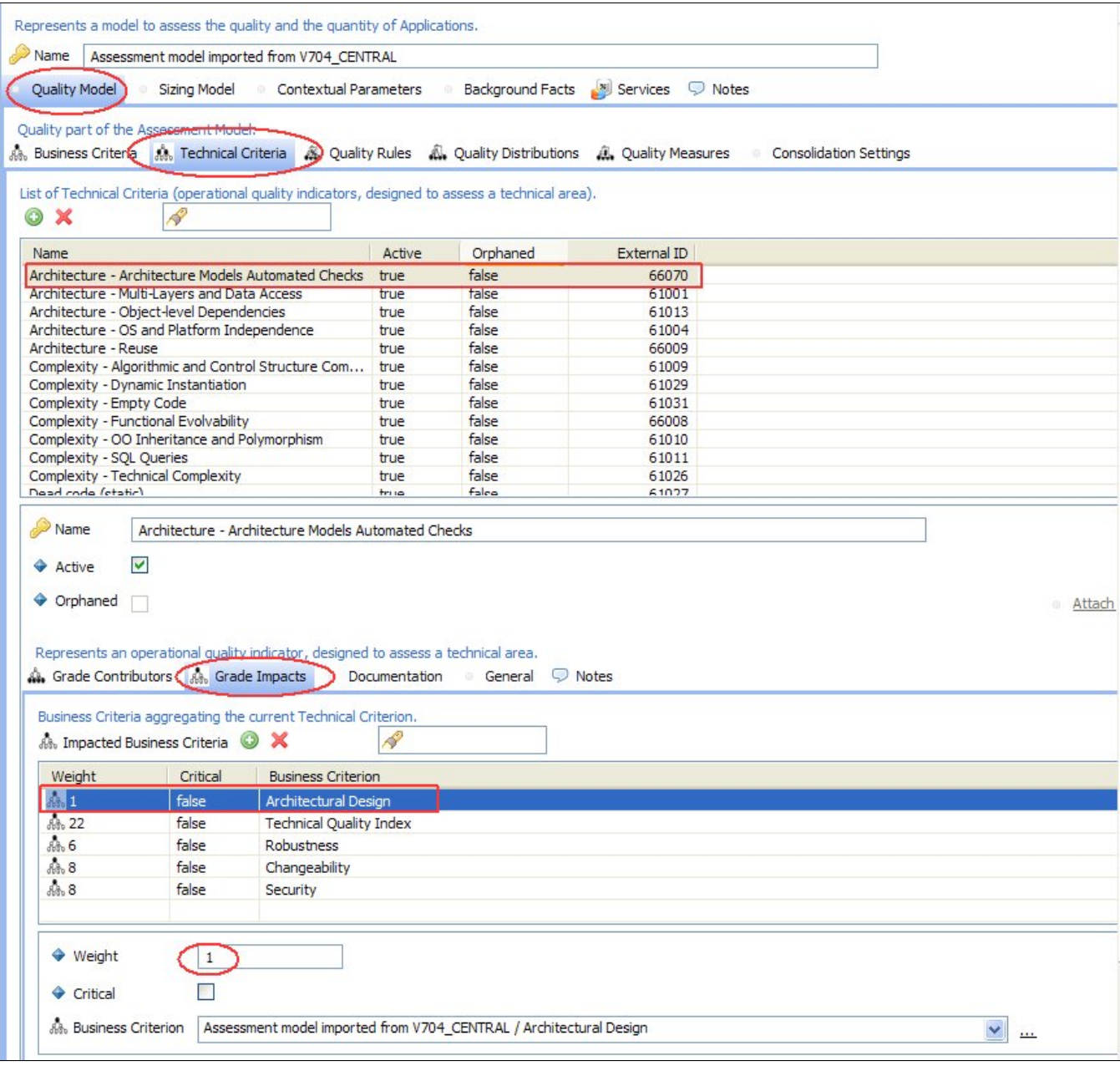

With the CAST Engineering Dashboard configuration file:

- Edit InstallScripts \ ADG \ ADG\_ConfigData.xml file (you may need to create this file yourself).
- Enter new nodes of this type COST\_CONFIG:

```
<DSS_METRIC_STATUS_THRESHOLDS>
<STATUS>0</STATUS>
<METRIC_ID>2000000</METRIC_ID>
<THRESHOLD_1>50.000000000000000</THRESHOLD_1>
<THRESHOLD_2>90.000000000000000</THRESHOLD_2>
<THRESHOLD_3>95.000000000000000</THRESHOLD_3>
<THRESHOLD_4>99.000000000000000</THRESHOLD_4>
</DSS_METRIC_STATUS_THRESHOLDS>
```
Where the following is true:

- **STATUS: '0' for Diagnostic-based Metrics**
- **METRIC ID:** ID of the Diagnostic-based Metric created in the Metric Tree.
- **THRESHOLD\_1:** percentage thresholds to switch from the '1' plateau to the '1' to '2' ramp; instead of 10%.
- **THRESHOLD\_2:** percentage thresholds to switch from the '1' to '2' ramp to the '2' to '3' ramp; instead of 70%.
- **THRESHOLD\_3:** percentage thresholds to switch from the '2' to '3' ramp to the '3' to '4' ramp; instead of 90%.
- **THRESHOLD\_4:**percentage thresholds to switch from the '3' to '4' ramp to the '4' plateau; instead of 99%.

Note: Thresholds must be strictly ascending yet they can be outside of the 0-100 % interval if one status must never be reached.